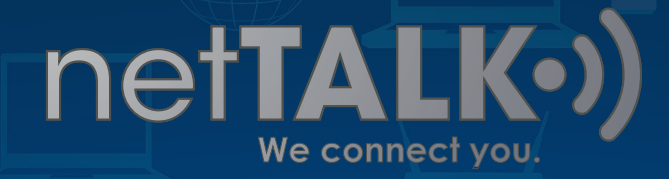

## How to Auto-Renew Set It – Forget It

A "How To" Guide on Setting up your Auto Renewal Feature

This guide is here to show you how easy it is to setup auto-renew on your netTALK Account.

-)) -

## **It Starts with a Visit to the Home Page**

To get started, simply go to *www.nettalk.com*. Locate and click the LOGIN link on the top, right hand corner of our webpage.

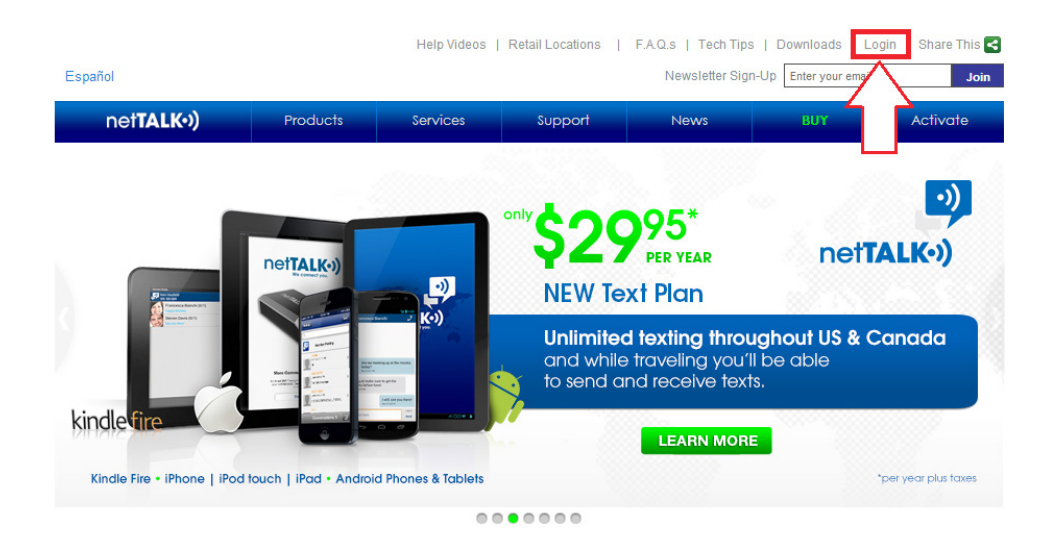

net**TALK**<sup>2</sup> We connect you.

Home Phone Landline Replacement

You will be asked if you are entering your DUO account or your Smartphone account. Click the green LOGIN button that is under **DUO Customers**.

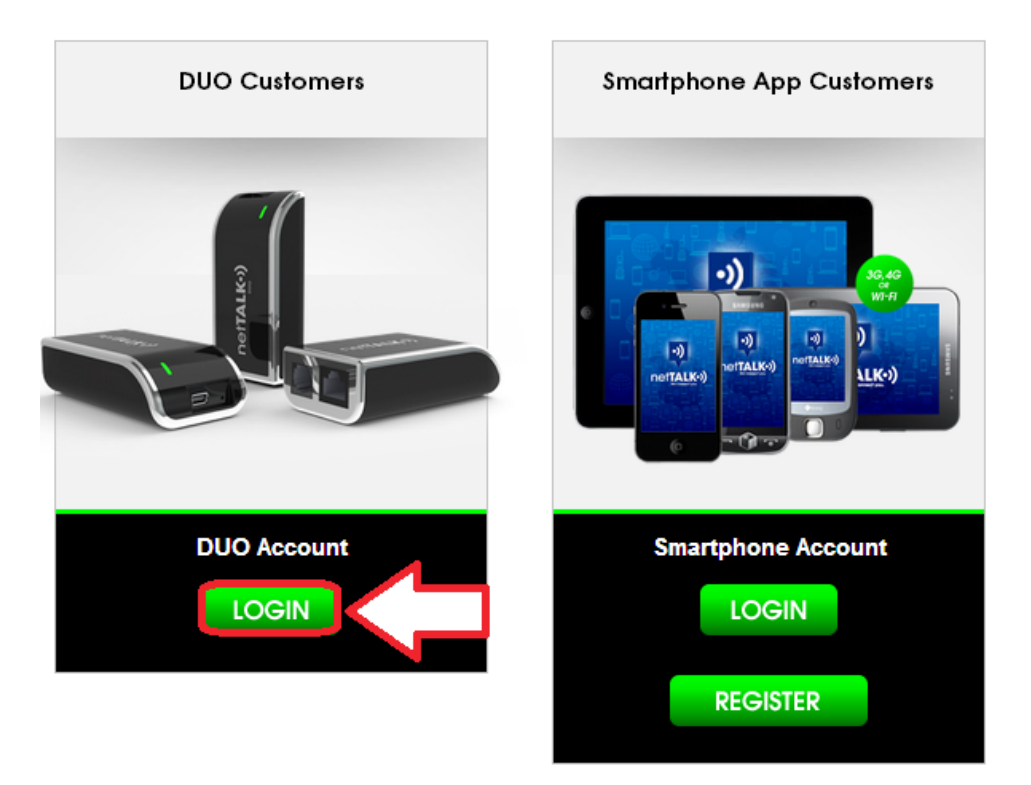

In the next page, locate and enter the **Username** and **Password** to your online account.

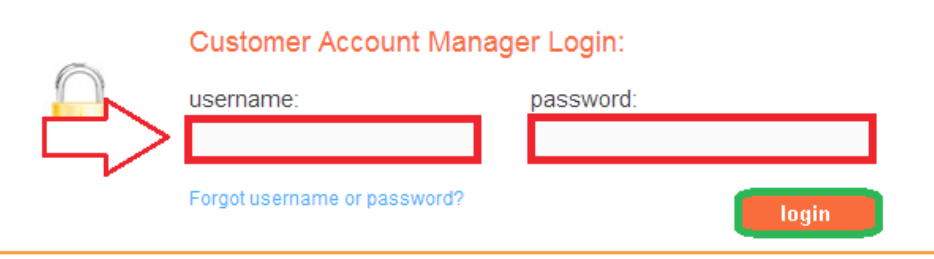

If you are registering a new device, use the username and password on the sticker inside your box package. IMPORTANT! If you received a replacement device, DO NOT REGISTER the new device. You need to call Tech Support at 1-866-967-1063 to transfer your old account to the new device.

2

We connect you.

net**TALK**<sup>o</sup>

When you login, the first page you will see is the **Service Plans Page**. Look for the Basic Call Plan Section and select the **Setup Auto-Renew** option.

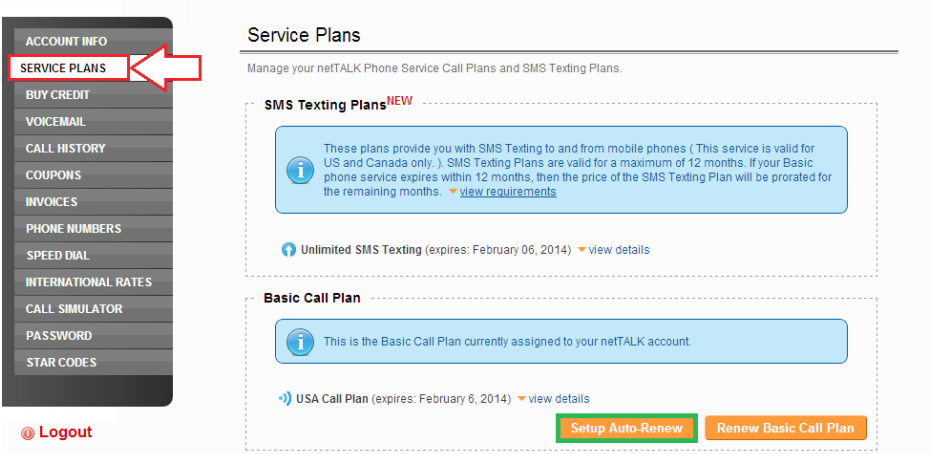

The **Renewal Details** will let you see all details on your next renewal. This includes Service Plan, Expiration date, Yearly Fee and for how long you will be renewing for. This is for general information.

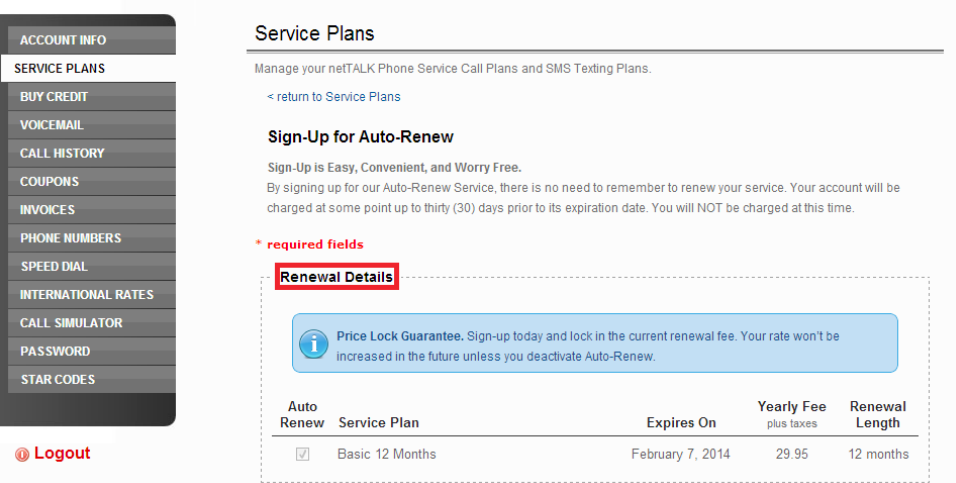

We connect you.

netTALK<sup>2</sup>

The next step is the **Payment Information**. In this option, you enter your choice of credit card (CC) by entering the First and Last Name on the CC. Then you proceed with entering the CC Number, Expiration Date and Security Code (CVV) of the CC.

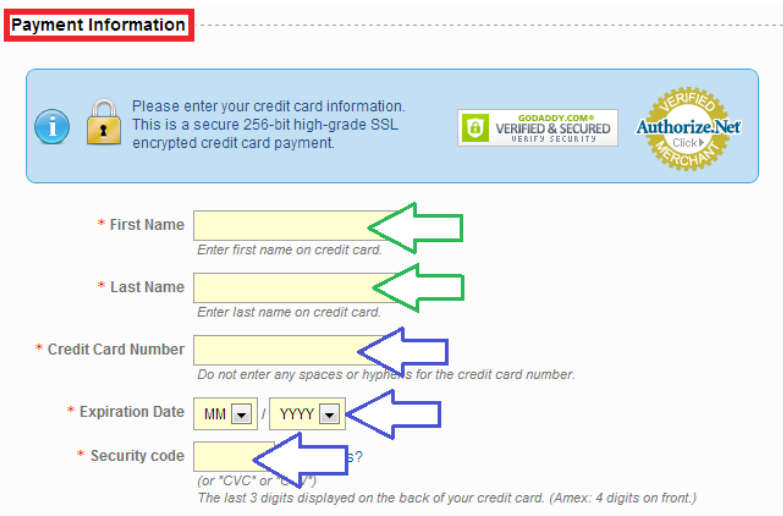

The next step is filling out your **Billing Information**. This step requires you to properly enter your CC's correct Billing Address. Start by selecting the Country. Next enter the Billing Address, Apt/Unit (if available), the City, State/Province and the Zip Code. Finish the process by selecting the Terms of Service Checkbox. Once all of that is completed, click on the **SIGN-UP** button.

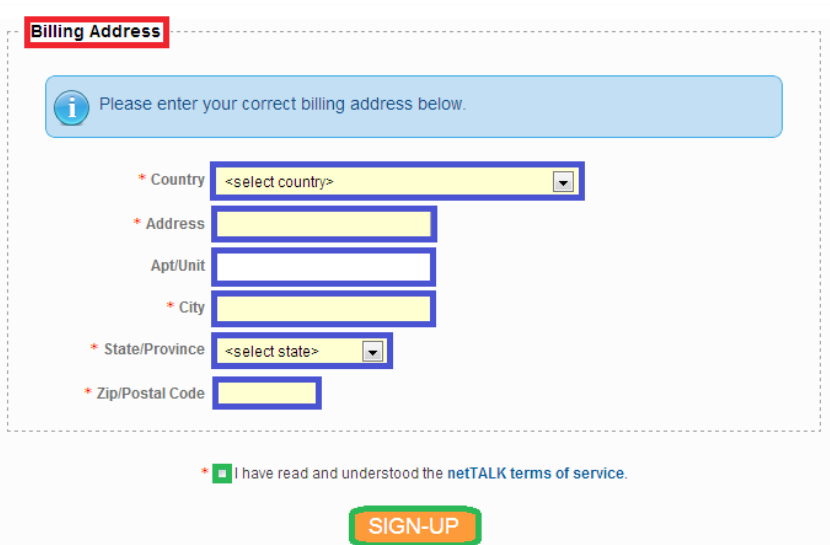

4

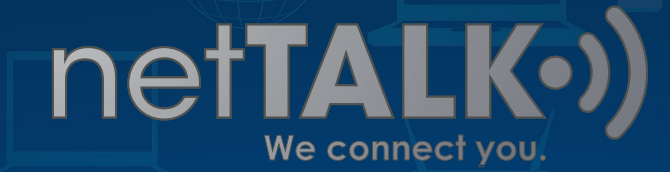

PLEASE NOTE: When you are done with the last step, you WILL NOT get charged. This process is for future renewals.

After you select the Sign-Up button, you will receive this message:

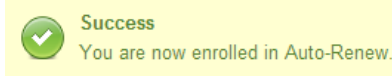

This indicates that you have completed the Auto-Renew process.

You can go back and view the Auto-Renew settings. From the menu, select **Service Plans**. You will notice that under Basic Call Plan, the option to auto-renew has changed to Manage Auto-Renew. Click on that option.

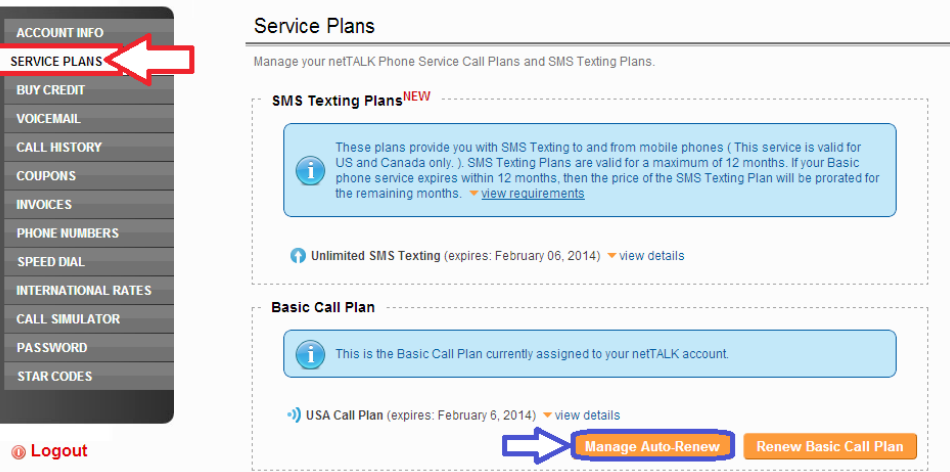

We connect you.

netTALK<sup>o</sup>)

You can make modifications to your credit card (CC) information or if you want to remove auto-renew, scroll to the bottom of the page and select the Remove Auto-Renew button. This will clear all your CC information from the list and if you want to enable Auto-Renew, you will have to enter it again.

> If you wish to disable the Auto-Renew feature, then click the "Remove Auto-Renew" button. NOTE: If you disable Auto-Renew then you will need to fill-out this form again to re-enable it.

> > Remove Auto-Renew

## And you are done!

**Congratulations!** You have just finished setting up Auto-Renew. Now you can relax without having to worry about service interruptions or Renewal Fee's.

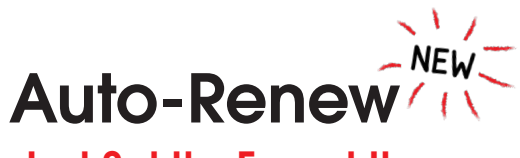

Just Set It – Forget It